# pv-boerse.at

## Wie finde ich Mitglieder für eine Energiegemeinschaft? Schritt-für-Schritt-Anleitung

Sie vertreten eine Energiegemeinschaft<sup>®</sup>, die gerne weitere Mitglieder aufnehmen möchte, oder Sie planen die Gründung einer Energiegemeinschaft und suchen Gleichgesinnte?

Auf pv-boerse.at können Sie Personen oder Organisationen suchen, die sich für die Teilnahme an einer Energiegemeinschaften interessieren und die entweder schon eine Photovoltaik-Anlage haben, die Errichtung einer Anlage in Erwägung ziehen oder ihre Fläche für PV-Nutzung zur Verfügung stellen würden.

## Sie brauchen nur wenige Schritte:

1) Klicken Sie auf den Menüpunkt oder den Button »Fläche suchen«

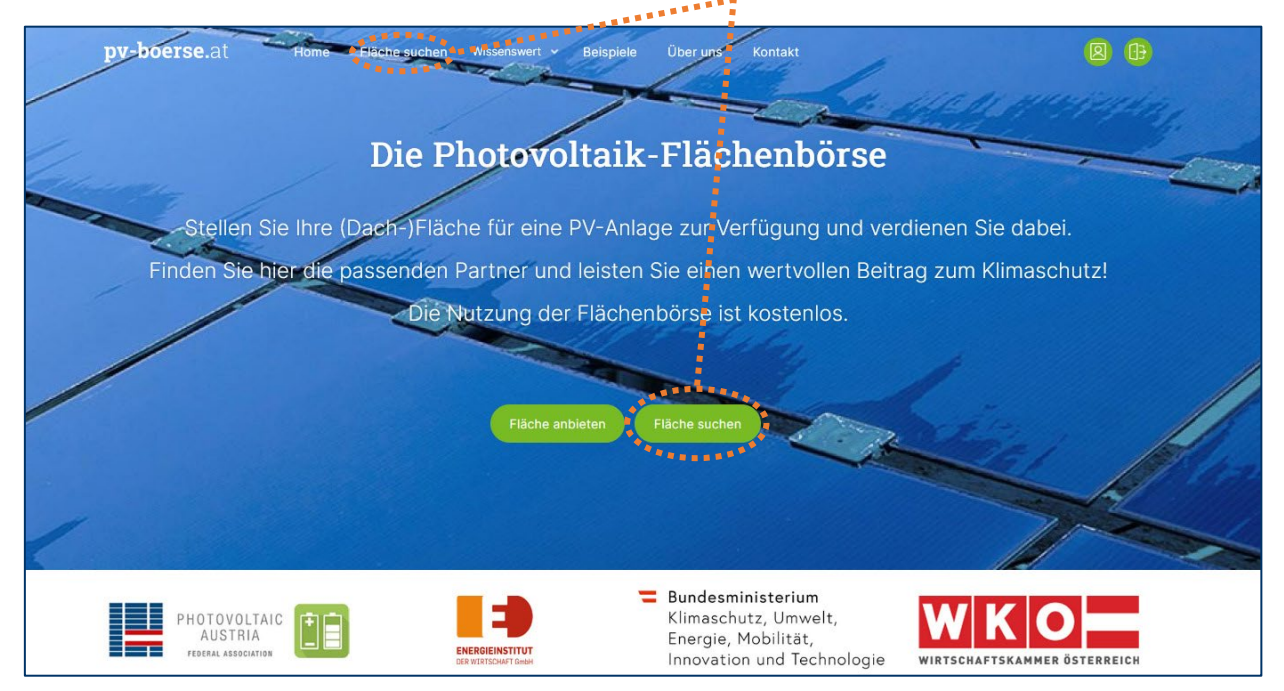

Um die potenziell passenden Partnerschaften zuordnen zu können, nutzt die PV-Börse als Kriterien den Standort und einige Eigenschaften der PV-Fläche (z.B. Größe, Zugehörigkeit zu Haushalt, Betrieb, öffentlicher Stelle usw.) sowie die Angaben der Partner\*innen zur gewünschten Kooperationsform.

Die Beschreibung der gesuchten Partner\*Innen beginnt mit den Informationen, die sich auf die PV-Fläche beziehen – daher der Einstieg über "Fläche suchen".

 $\phi$ ) In diesem Text und auf der Plattform sind unter dem Begriff "Energiegemeinschaft" sowohl Erneuerbare Energiegemeinschaften als auch Bürger-Energiegemeinschaften zusammengefasst.

 $\_$  , and the set of the set of the set of the set of the set of the set of the set of the set of the set of the set of the set of the set of the set of the set of the set of the set of the set of the set of the set of th

) Haben Sie schon ein User-Profil auf pv-boerse.at und möchten eine zusätzliche Suche anlegen? Dann loggen Sie sich zuerst mit dem grünen Anmelden-Symbol (zu finden oben rechts auf der Webseite) ein und wählen Sie unten in Ihrer Übersichtsseite »Neue Suche erfassen«.

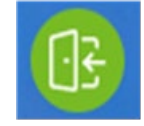

#### 2) Beschreiben Sie, wen Sie als Mitglied suchen.

Welche Regionen sind als Standorte für Ihre Energiegemeinschaftsmitglieder relevant?

Nach Anklicken des »**+**« links neben dem Bundesland können Sie auch einzelne Bezirke auswählen.

*Gerade bei Erneuerbare-Energie-Gemeinschaften ist manchmal nur eine Zusammenarbeit innerhalb bestimmter Netzabschnitte möglich. Solche Präzisierungen können Sie im Freitextfeld »Weitere Infos zu einer möglichen Partnerschaft« unten auf der Seite noch ergänzen.*

Fragen mit **\*** müssen ausgefüllt sein, damit der Abgleich mit den potenziellen Partnern funktioniert.

Eine Ausnahme besteht bei den Punkten…

- »**Ich biete für die Nutzung der Flächen folgende Gegenleistung(en) an**« und
- »**Ich biete Leistungen an bzw. bin an folgenden Kooperationsformen interessiert**«

Hier genügt es, einen der beiden Punkte auszuwählen, und das Sternchen beim anderen Punkt verschwindet.

Einige Kooperationsformen sind bereits zum Ankreuzen vorgefertigt – auch die **Suche nach Energiegemeinschafts-Mitgliedern.**

Geben Sie diese und weitere Aspekte im Eingabeformular an und klicken Sie dann auf »**Absenden**«.

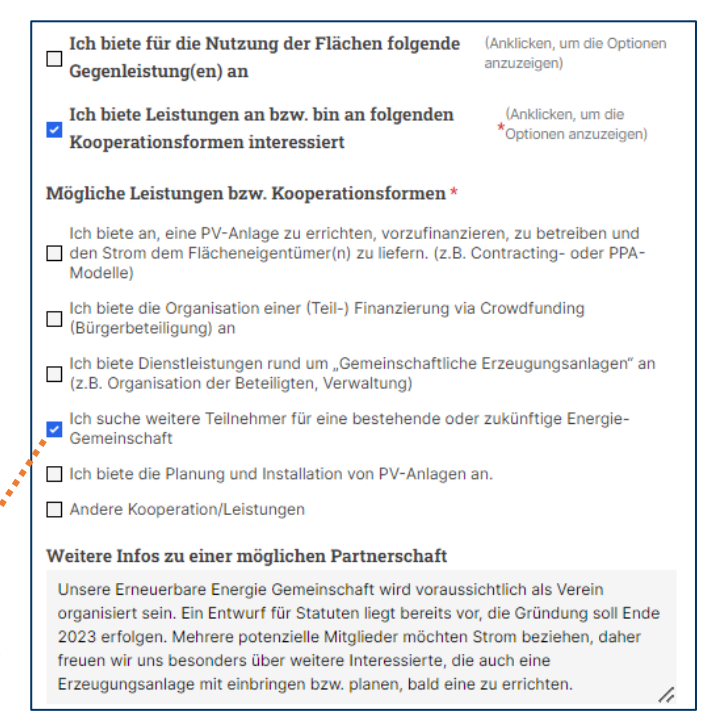

#### 3) Legen Sie ein kostenloses Profil an

Klicken Sie auf »**Jetzt registrieren**« und geben Sie Ihre E-Mail sowie ein Passwort für Ihr Benutzerkonto ein.

Tragen Sie dann einige Eckdaten zur Energiegemeinschaft ein, damit Ihre zukünftigen Mitglieder sich ein Bild machen können:

- Die Bezeichnung, die Sie unter »Name des Unternehmens / der Organisation« eingeben, wird später den potenziellen Partnern angezeigt, unter »Firma« können Sie ergänzende Angaben machen, die nicht angezeigt werden.
- In den Freitextfeldern können Sie Ihre (geplante) Energiegemeinschaft vorstellen. Hier haben Sie die Möglichkeit, sich bzw. die Gruppe Gleichgesinnter, die die EG gründen möchte, kurz zu beschreiben. Außerdem können Sie auch ein Dokument – z.B. einen Mustervertrag – und ein Logo hinzufügen.
- Auch diese Angaben können Sie später jederzeit ändern oder erweitern.
- Name und Telefonnummer der Ansprechperson sind nur für die Plattformadministration sichtbar. Falls Sie eine Kontaktperson für potenzielle Teilnehmer\*innen nennen möchten, nützen Sie das Feld "Weitere Informationen zum Unternehmen" oder die Freitextfelder der Suchanfrage.

#### **Schließen Sie die Eingabe mit einem Klick auf** »**Neues Benutzerkonto erstellen**« **ab.**

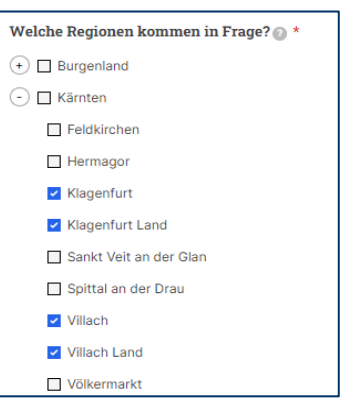

## 4) Geschafft! Jetzt braucht es ein wenig Geduld…

#### **Warum sehen Sie sofort nach dem Eintragen noch keine passenden Partner?**

Erst wenn jemand Ihren Eintrag gelesen und aktiv die Flächenbeschreibung und die Kontaktdaten für Sie freigeschaltet hat, werden die Informationen zu diesem potenziellen Kooperations-Partner in Ihrer Übersicht angezeigt.

Der Vorteil der Plattform besteht ja darin, dass Sie nur die Einträge der Menschen oder Organisationen zu sehen bekommen, die konkret von Ihnen kontaktiert werden wollen.

Das spart unnötige Telefonate und E-Mails.

#### Flächensuche anlegen: Tipps

- Sie können die Eingaben auch nach dem Absenden noch ändern. Zögern Sie nicht, etwas auszuprobieren!
- Suchen Sie Partner\*innen oder Flächen für mehrere unterschiedliche Projekte? Es ist nicht notwendig, alles in eine Suchanfrage zu packen: Sie können nach Erstellung Ihres Benutzer-Kontos unterschiedliche Suchen anlegen.
- Bieten Sie (auch noch) andere Gegenleistungen oder Kooperationsformen an, als die, die bereits zum Ankreuzen vorgeschlagen werden, wählen Sie »**Eine andere Gegenleistung**« und beschreiben Sie diese in dem Feld, das dann angezeigt wird.
- Nutzen Sie die Mehrfachauswahl: Wenn Sie beispielsweise die Fläche für mehr als 15 Jahre pachten wollen, dann klicken Sie bei der Vertragsdauer sowohl »16-20 Jahre« als auch »Über 20 Jahre« an.

### 5) Aha, erste freigeschaltete Partnerprofile! – So nehmen Sie Kontakt auf.

Klicken Sie auf »**Flächenprofil anzeigen**«, um Informationen zur Fläche zu sehen.

Unter »**Kontaktdaten anzeigen**« sehen Sie die **E-Mail** der Flächeneigner:innen und – wenn von diesen gewünscht – auch die **Telefonnummer**, damit Sie diese **direkt kontaktieren** können.

Denn die Plattform dient zum Finden der passenden Partner\*innen, die weitere Kommunikation erfolgt dann eigenständig außerhalb der PV-Flächenbörse. So können Sie die Kommunikationskanäle verwenden, die für Sie am besten geeignet sind.

»**Von Interesse**« / »**Nicht von Interesse**«: Mit diesen Buttons können Sie die Liste übersichtlicher gestalten:

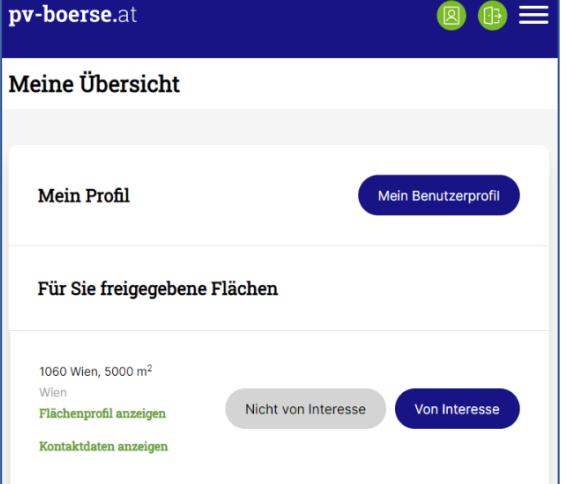

So kennzeichnen Sie einerseits Einträge, zu denen Sie Kontakt aufnehmen möchten, und andererseits jene, die für Sie derzeit nicht relevant sind. Das hilft auch, schon angesehene von neuen Einträgen zu unterscheiden. **Durch die Markierung erfolgt keine automatisierte Kontaktaufnahme**.

**Bitte markieren Sie auch solche Einträge, die für Sie (derzeit) nicht interessant sind!** Liegt die Fläche außerhalb der für Sie relevanten Region oder halten Sie das potenzielle Mitglied aus anderen Gründen nicht für kompatibel, markieren Sie den Eintrag mit "Nicht von Interesse".

Das ist wichtig, damit die Flächeneigner ihren Eintrag auch weiteren potenziell interessierten Kooperationspartnern zugänglich machen können. Denn jede Fläche kann zunächst nur für eine begrenzte Anzahl an Partnern gleichzeitig freigeschalten werden. Damit soll einem unüberlegten "Spammen" vorgebeugt werden.

 $\varsigma$  S  $\varsigma$ 

## Weitere Hinweise:

### Infomails aktivieren/deaktivieren

 Bei der erstmaligen Registrierung erhalten Sie eine E-Mail-Nachricht. So sehen Sie, ob Ihre Adresse richtig erfasst wurde und Sie die Nachrichten von der Börse bekommen.

Sollte die E-Mail im Spam-Ordner angekommen sein, ist es nützlich, sie in den Posteingang zu verschieben, dann gehen zukünftige Nachrichten mit größerer Wahrscheinlichkeit nicht in den Spam.

Die E-Mail bietet Ihnen an, ein neues Passwort festzulegen, dies ist aber nicht nötig für die Arbeit mit der PV-Börse.

 Standardmäßig erhalten Sie einen **Hinweis, wenn ein neuer potenzieller Partner** Informationen für Sie freigeschaltet hat, sowie einen **wöchentlichen Überblick** *(während der Testphase erscheint der Überblick täglich).*

Sie können diese beiden Info-Mails nach Belieben aktivieren und deaktivieren.

Klicken Sie dazu den Button »**Mein Benutzerprofil**« und scrollen Sie ganz nach unten. Dort können Sie die Häkchen entfernen oder setzen.

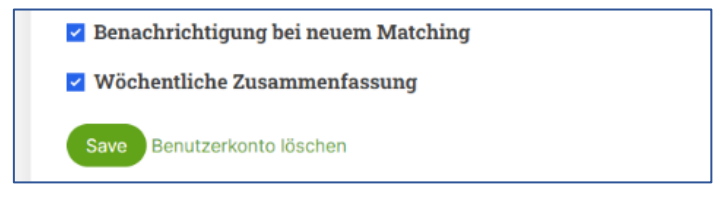

#### Sucheintrag ändern

 Sie können Ihre Suche jederzeit in Ihrer Übersicht anpassen, entfernen oder auch mit dem Button »**Neue Suche erfassen**« zusätzliche Einträge erstellen.

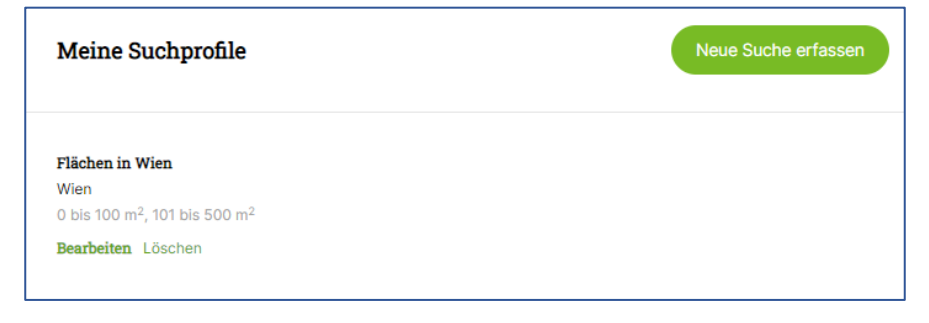

pv-boerse.at wird realisiert mit freundlicher Unterstützung durch

Bundesministerium Klimaschutz, Umwelt, Energie, Mobilität, Innovation und Technologie

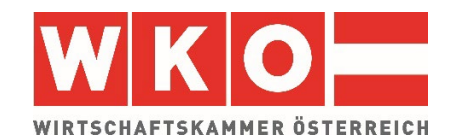